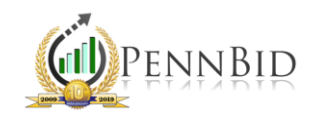

# OPENING BIDS AND DISPLAYING RESULTS

Opening bids in PennBid is a quick and easy process that offers comprehensive access to bid information and documents submitted by bidders.

#### Opening Bids

On the RESPONSE tab in your project, you will find a button labeled "Open Sealed Responses." There may be two buttons, depending on the type of unsealing (One-Step Unsealing or Two-Step Unsealing) you selected on the Setup screen. Clicking the button(s) will unseal the bids. The system will automatically date and time stamp this action.

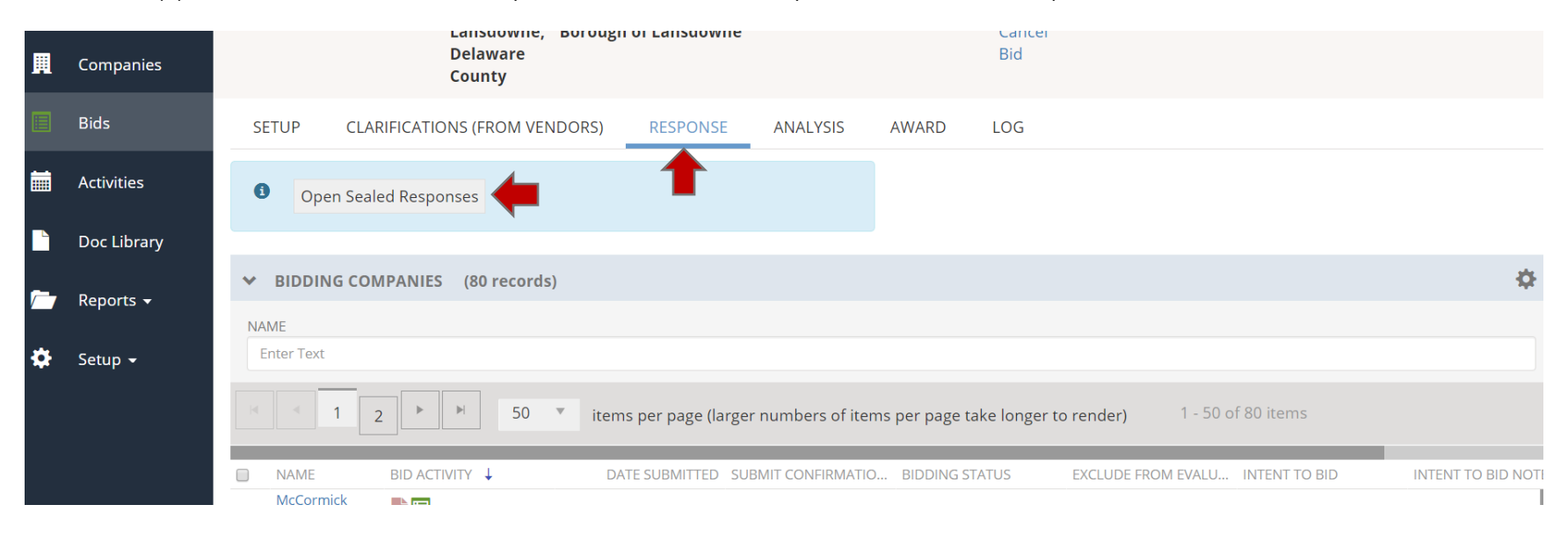

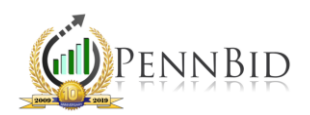

As you scroll down the page, you will see your list of bidders with those who submitted a bid at the top. These bidders can be identified by the green "paper" icon within the BID ACTIVITY column. Within the PRINTABLE VIEW column is a printfriendly bid form for each bidder. The BID BOND DOCUMENT column contains the bid bond/security uploaded while the column labeled DOWNLOAD RESPONSE DOCS contains a shortcut link that will download all documents uploaded by each bidder, including the Bid Bond/Security, and other supporting files.

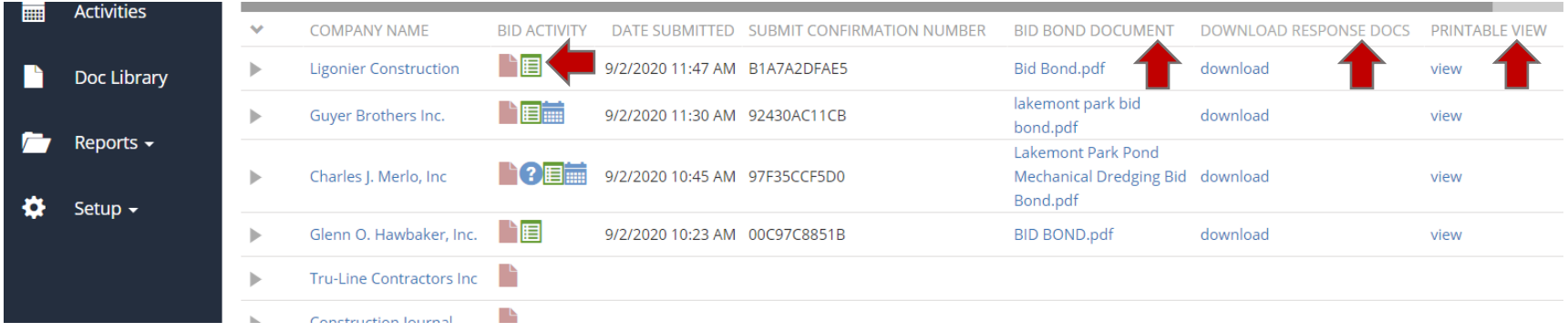

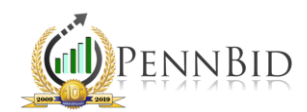

## Analyzing Bid Results

To begin analyzing the details associated with submitted bids, click on the ANALYSIS tab. The first sub-tab, BID FORM – QUESTIONS (RFI), contains a tabular view of all bidder acknowledgements and responses. It also contains links to each supporting document uploaded by a bidder.

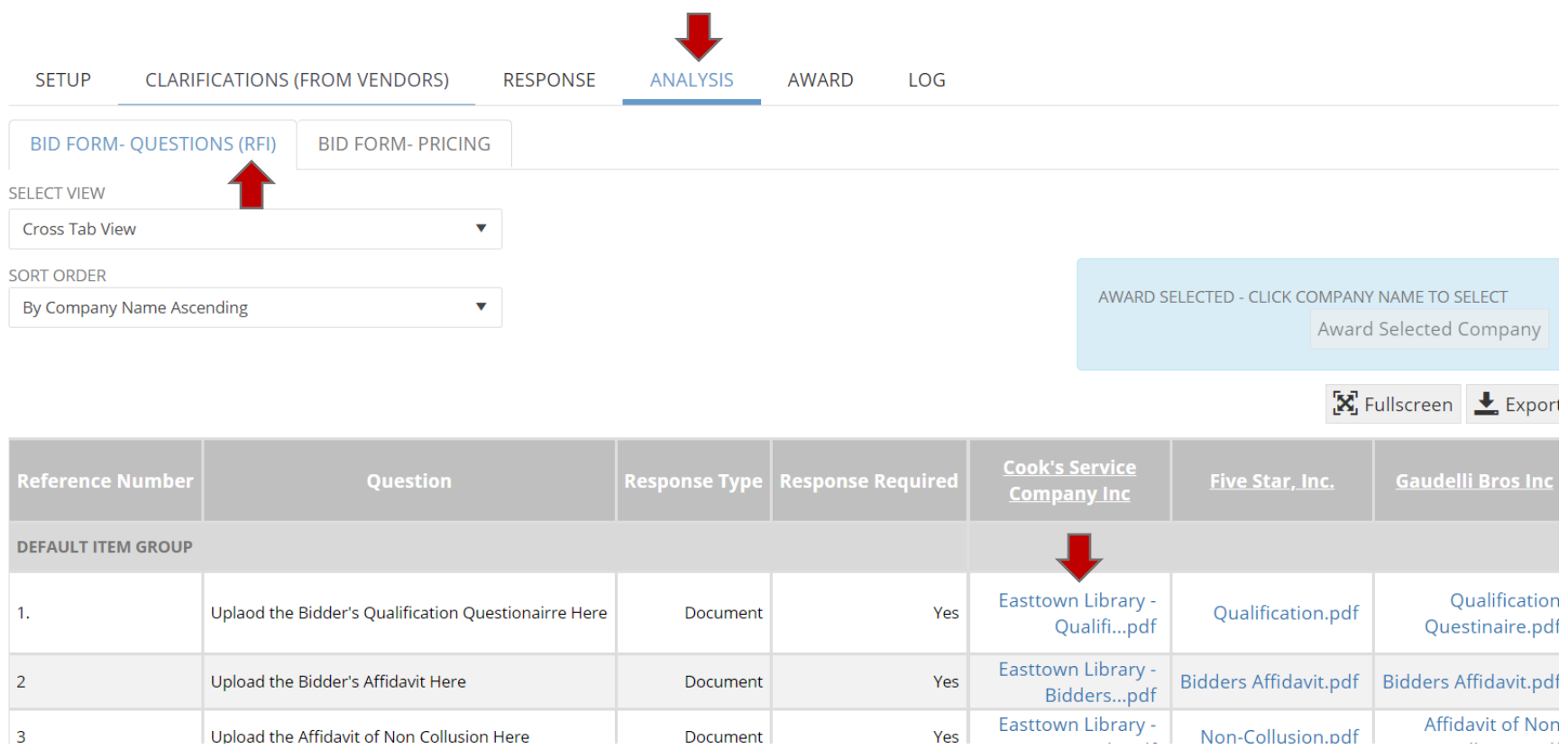

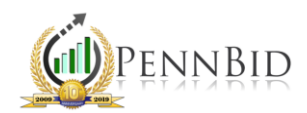

To access a tabulation of prices, click on the BID FORM – PRICING sub-tab. The default view shows all bidders, organized from apparent low on the left to apparent high on the right, based on the total of all pricing items. You can select/unselect Base or Option bid items, which will recalculate the total and reorganize the bidders according to selected criteria. The dark green cells represent the lowest price for that line item while the light green cells represent the second-lowest price. Cells with red text represent a value that is higher than the average for that line item. If desired, Averages or Standard Deviations can be turned on or off to assist in evaluating pricing items. In the case of multi-contract or multi-prime projects utilizing the "Item Groups" feature, you can specify which groups you wish to include in the tabulation via the "Item Group" selector. Tabulations can be exported by clicking the "Export" button on the left-hand side above the grid.

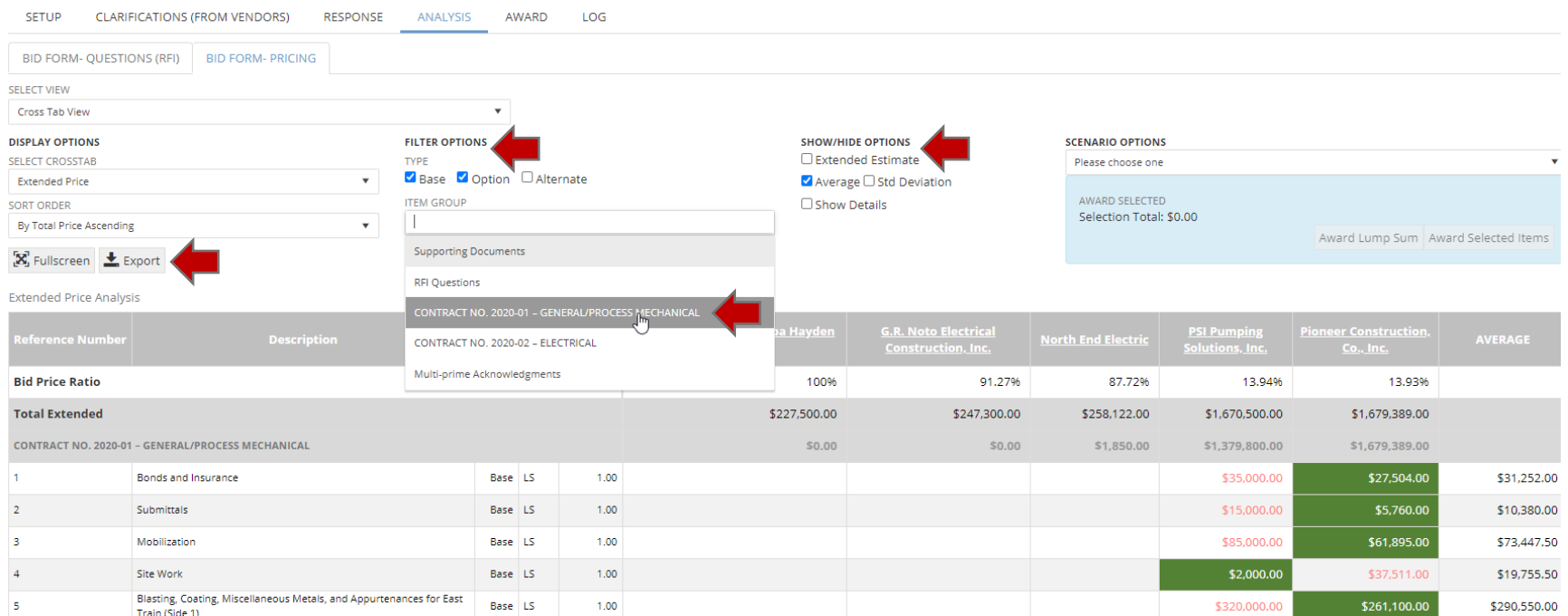

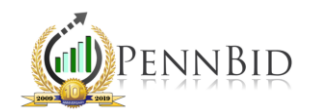

To see a total of any number of cells, simply click on them to select (they will highlight with a yellow border) and the "selection total" will show in the blue box above the grid. Additionally, clicking on the "Show Details" button will include the unit prices within the tabulation.

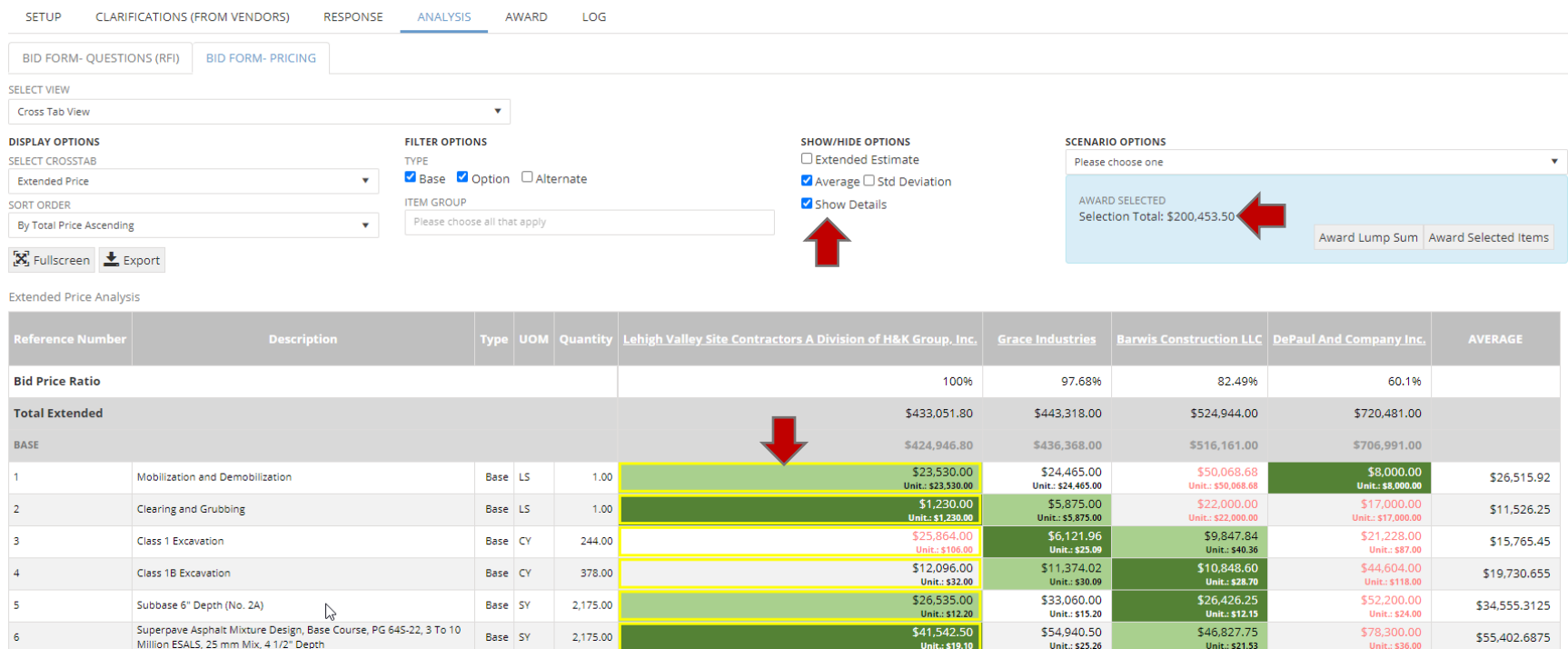

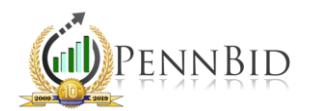

Changing the view from "Cross-Tab View" to "Pricing Detail View" will allow you to view each bidders' pricing submission, including unit prices.

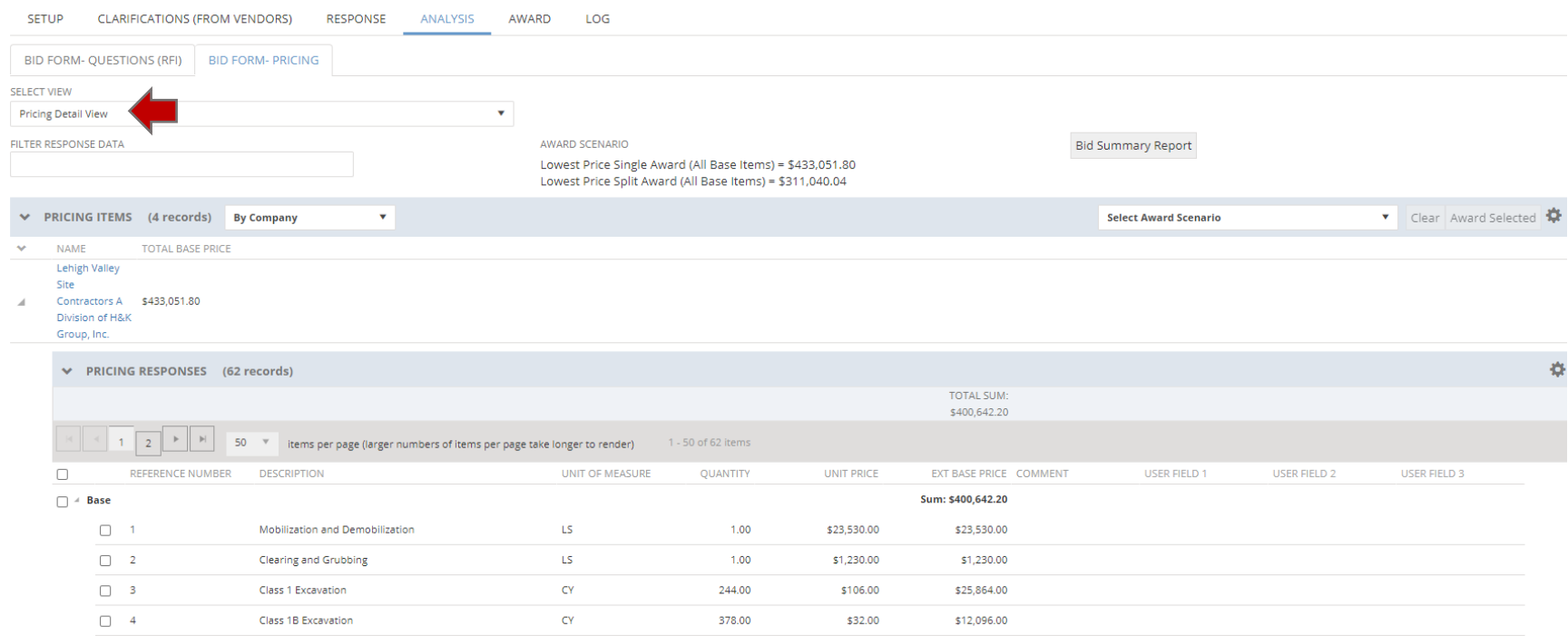

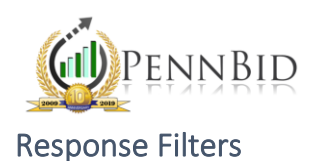

If you wish to exclude a bidder's submission from your tabulation, you can use the Response Filter. NOTE: Excluding a bidder's response from your tabulation does not remove their bid submission in the system.

#### Updating Pre-Bid Meeting Attendance

If a bidder does not attend a (mandatory) pre-bid meeting and you wish to exclude their submission from the tabulation, start by going to the SETTINGS screen and scrolling down to the "Bid Events" section.

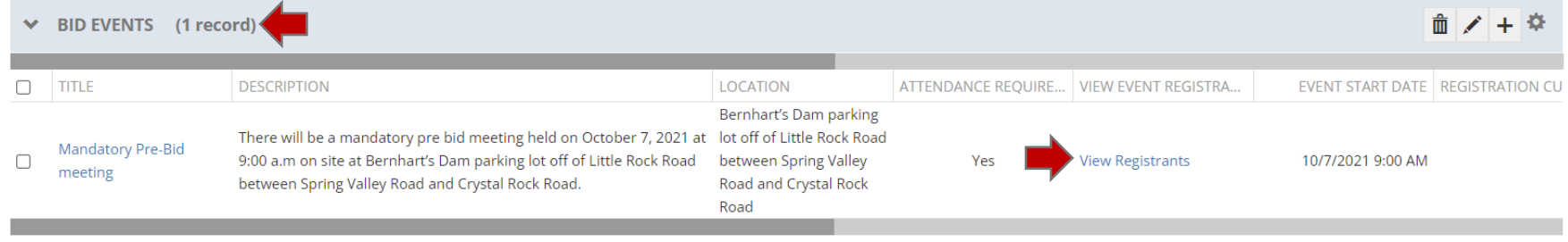

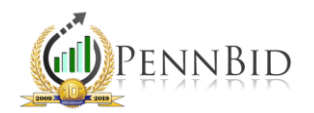

Click the "View Registrants" button. A pop-up window will appear with the companies that registered. You can see the number each company indicated was attending the pre-bid meeting. Click the "pencil" icon next to a company name.

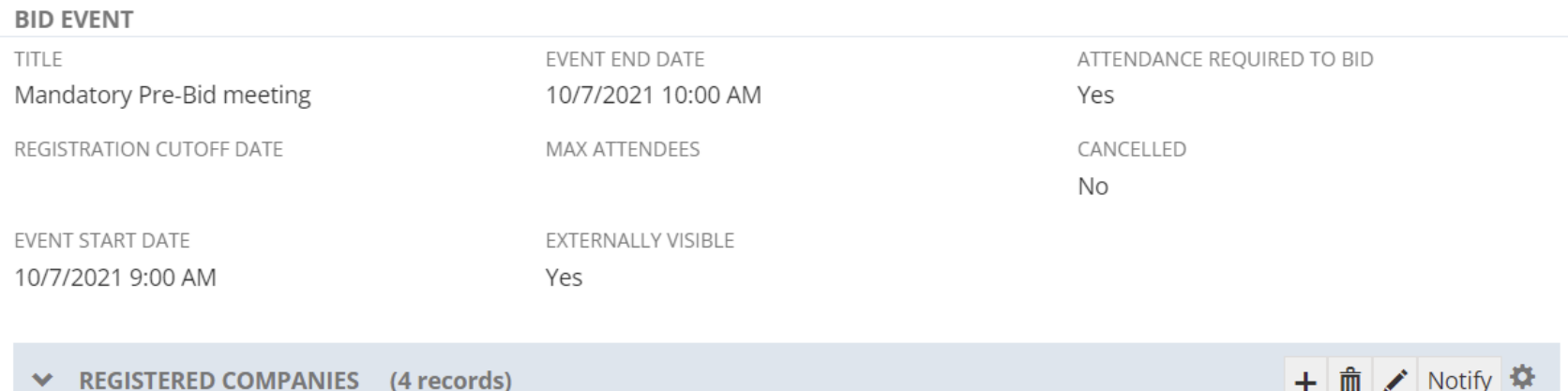

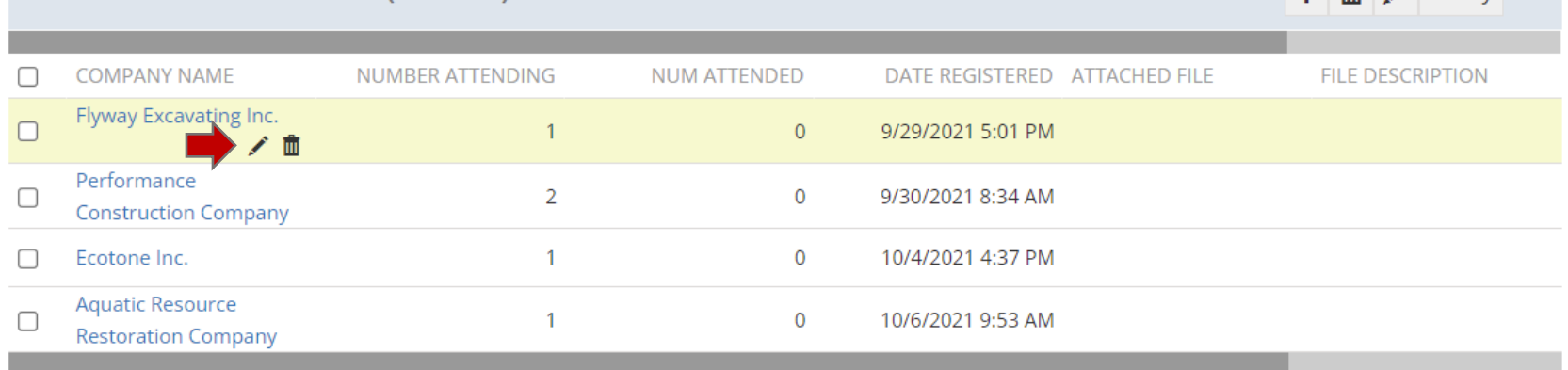

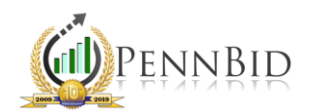

A new box with that company's registration information will pop up. By default, the "Num Attended" field will show "0." Edit the "Num Attended" field and click "Save" on the right hand side.

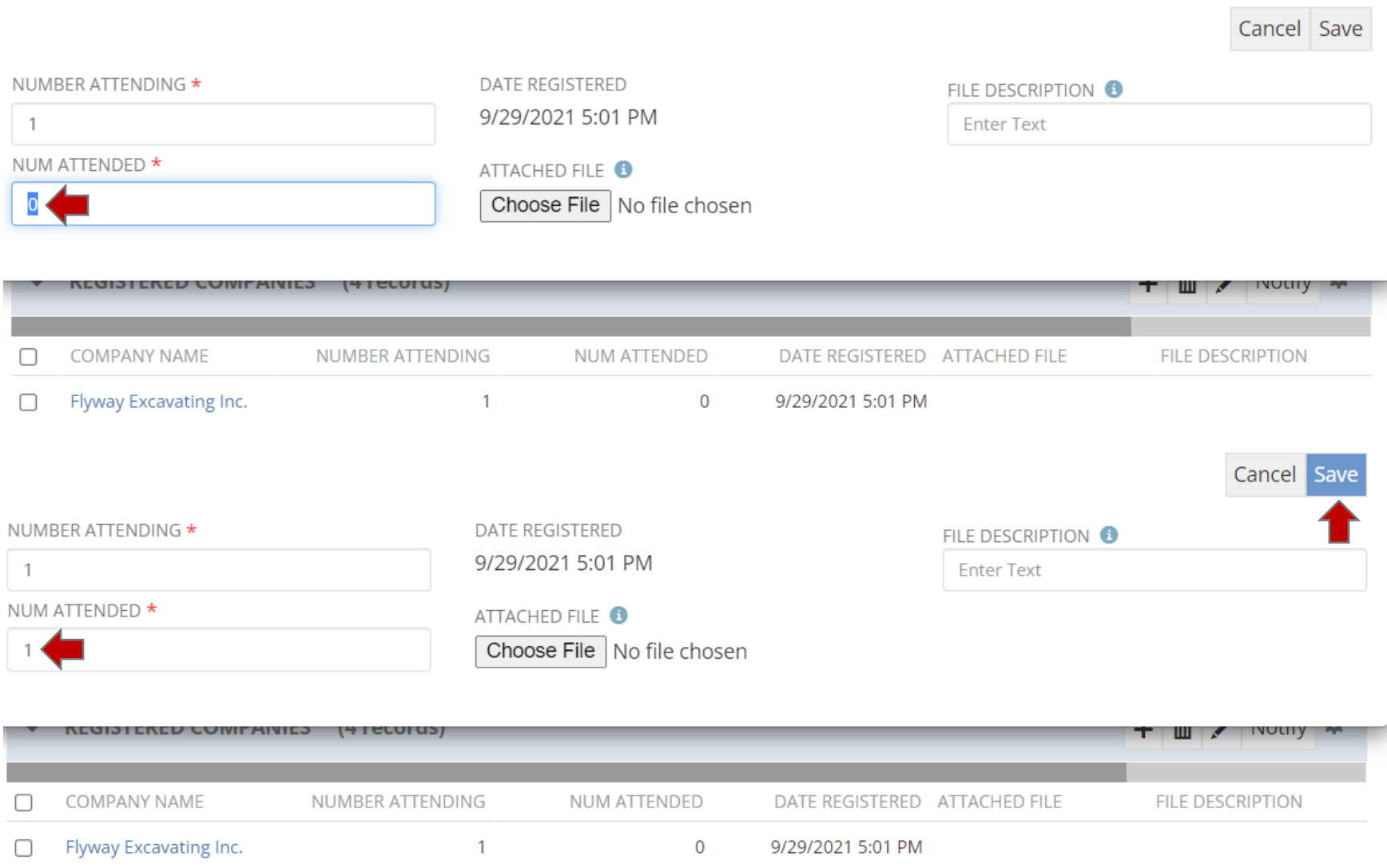

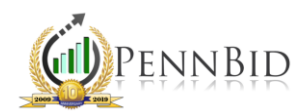

## Filtering Company by Bid Activity (Before Excluding from Tabulation)

Click on the RESPONSE tab. Scroll down to view all companies that submitted a bid.

Any company with a "blue calendar" icon under "Bid Activity" has registered for the pre-bid meeting. The "light green calendar" icon indicates that you included their attendance.

Using the "Bid Activity" sort feature, select the "Attended" option so that only the companies who attended the (mandatory) pre-bid meeting remain.

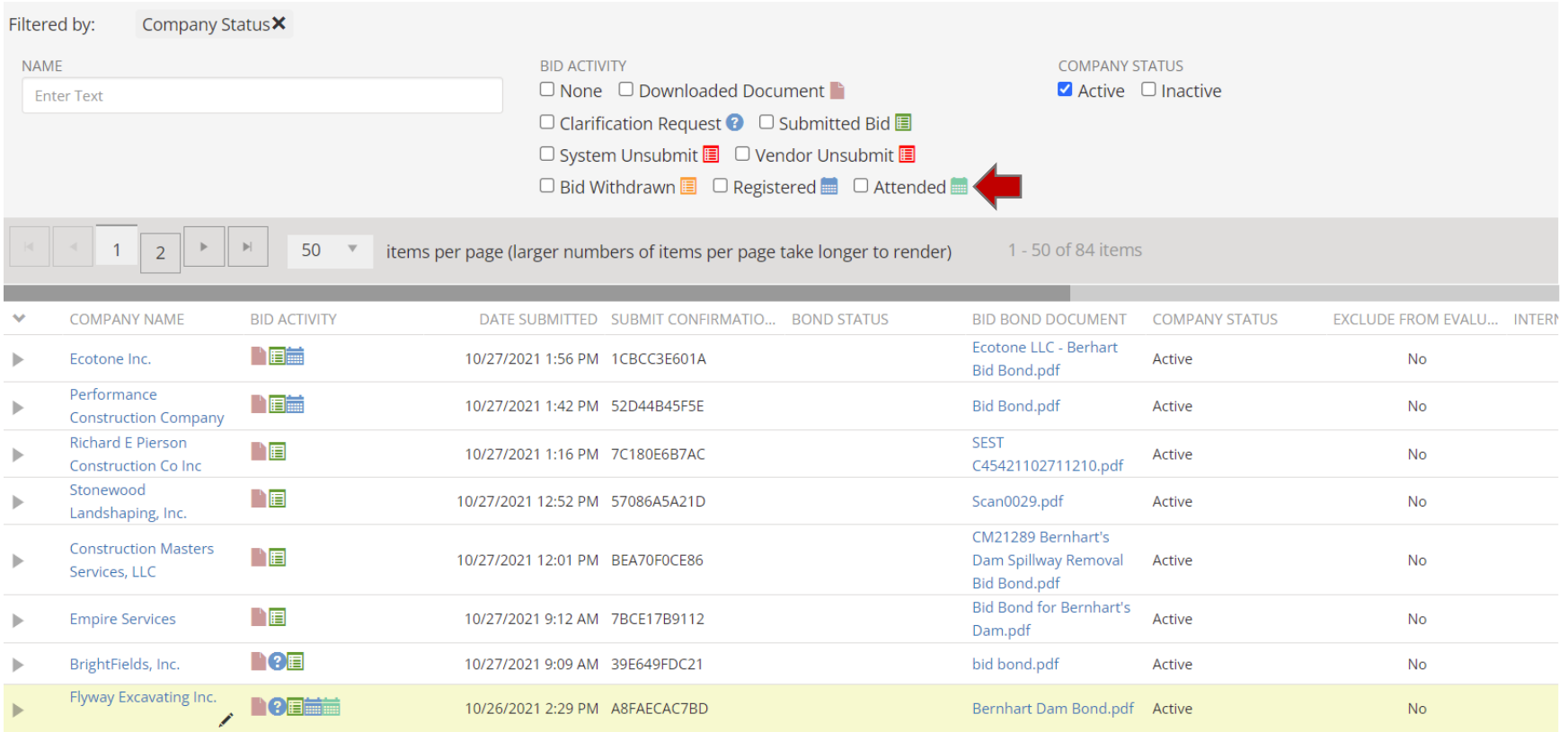

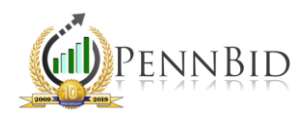

### Filtering Bid Results

To filter bid results so that you're only looking at bid submissions from companies who attended the mandatory pre-bid conference, click the "Registered" button under the BIDDERS tab. Then hover over a company that did NOT attend the mandatory event and click the "pencil" icon. In the box that pops up, select the "Exclude from Evaluation" box. Do this for each company that you wish to exclude.

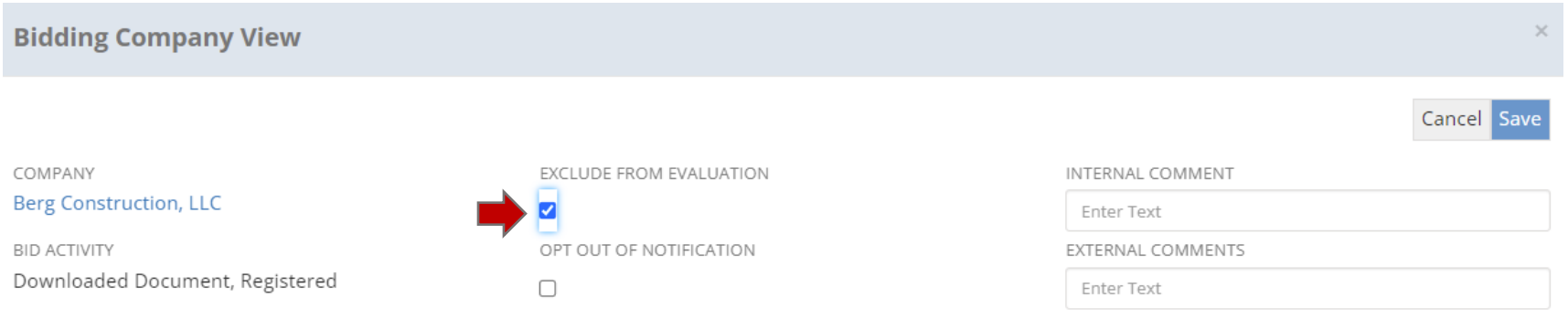

*Note*: Excluding bidders can also be used when a bid shouldn't be considered in the overall tabulation. This may be the case if a bidder does not upload a bid bond, if they disagree to the terms and conditions, etc.

After you finish filtering, click the ANALYSIS tab. When viewing the tabulation, only the bidders who met the project requirements will be included.

*Note*: Excluding a bid from the tabulation does not edit or delete the bid. This process simply allows you to filter and review bids who met the requirements set forth in the project. You can reverse this action at any time and the bid submission previously excluded will become included.

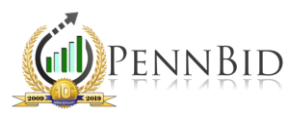

## Displaying Bid Results

To ensure that bid results are displayed publicly, click on the SETUP/SETTINGS tab and verify that the "Pricing Results Visibility" is set to either "Public Summary," which will show only the company name and total base bid sum for each bidder, or to "Public Details," which will show prices for every line item for all bidders.

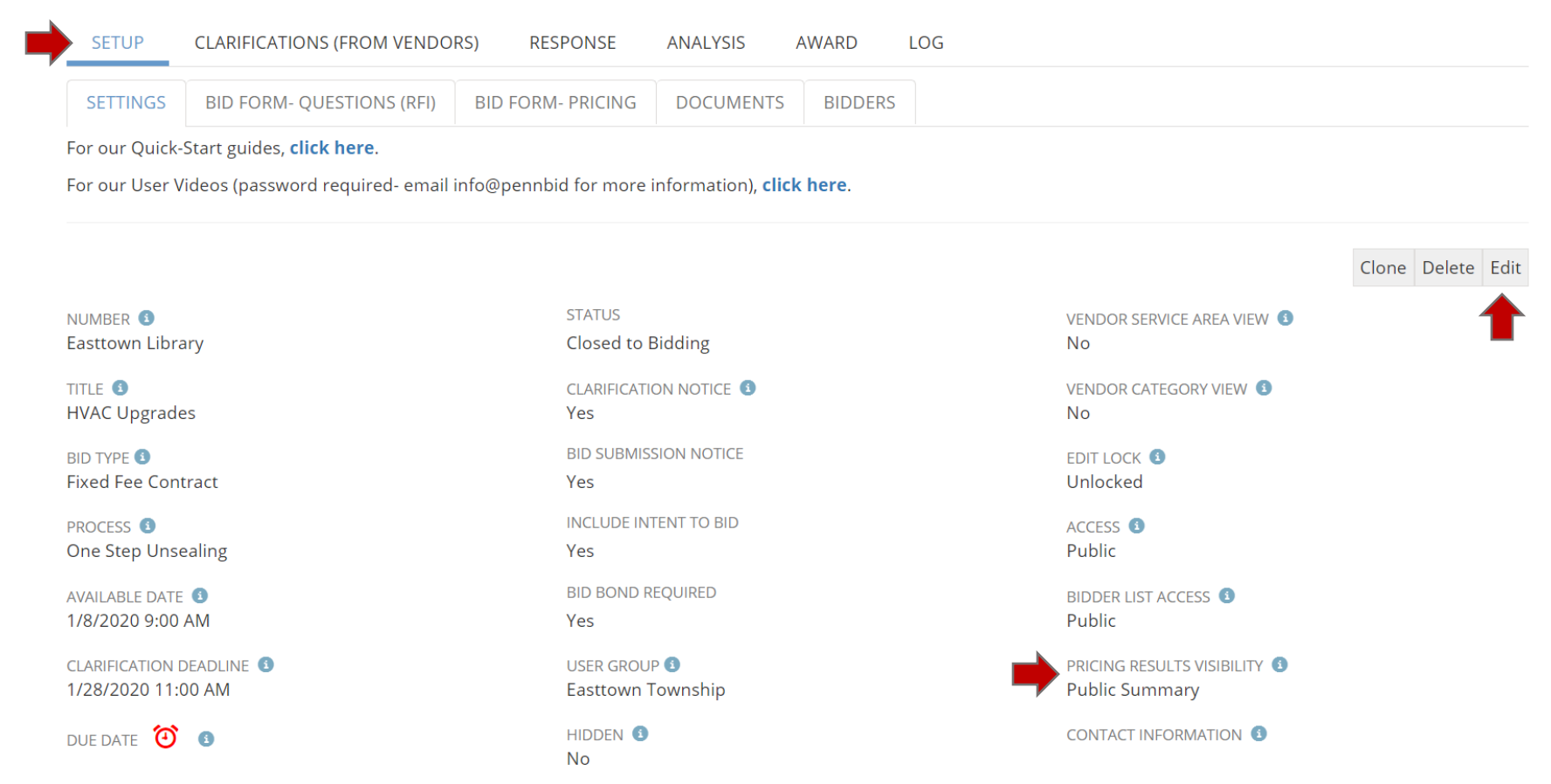